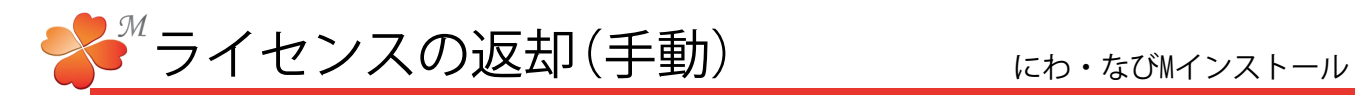

■ ライヤンスの返却手順(手動)

アンインストール前や、別のパソコンでにわ・なびMを使用する場合、ライセンスを返却する必要が あります。インターネットが接続できない場合は以下の手順でライセンスを返却してください。 返却後は、再度ライセンス認証手続きをすることで再び使用することができます。

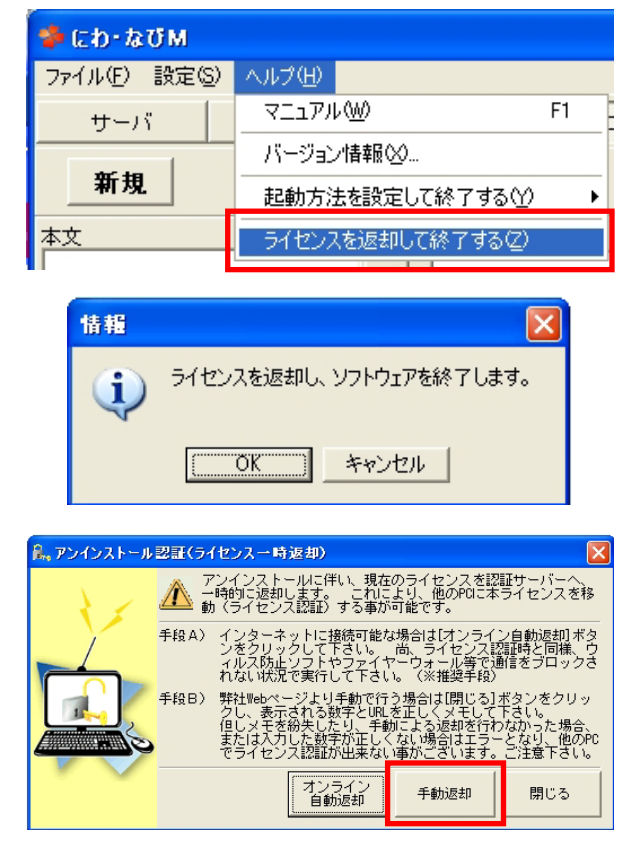

手動返却画面:

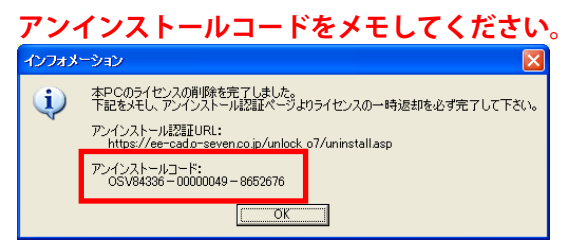

- 1) にわ・なび ヘルプ→ 「ライセンスを返却して終了する」をクリック します。
- 2) [OK] をクリックします。
- 3) [手動返却] をクリックします。

- 4)[アンインストールコード]をメモします。
- 5)インターネットが接続できる時に、アンイン ストール認証URLにアクセスします。

アンインストール認証URL https://ee-cad.o-seven.co.jp/unlock\_o7/uninstall.asp

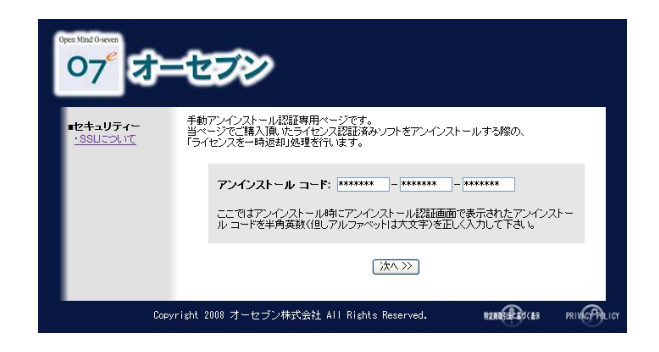

6)アンインストールコードを入力して[次へ≫] をクリックします。

ライセンスが返却されました。